# Github basics

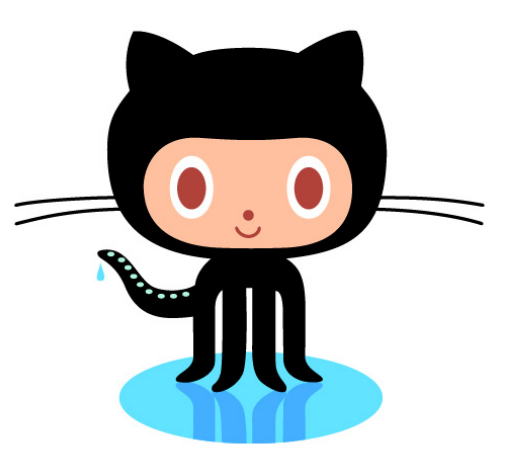

Ekta Patel

### &

## Nicolas Garavito-Camargo Code Coffee

27/09/17

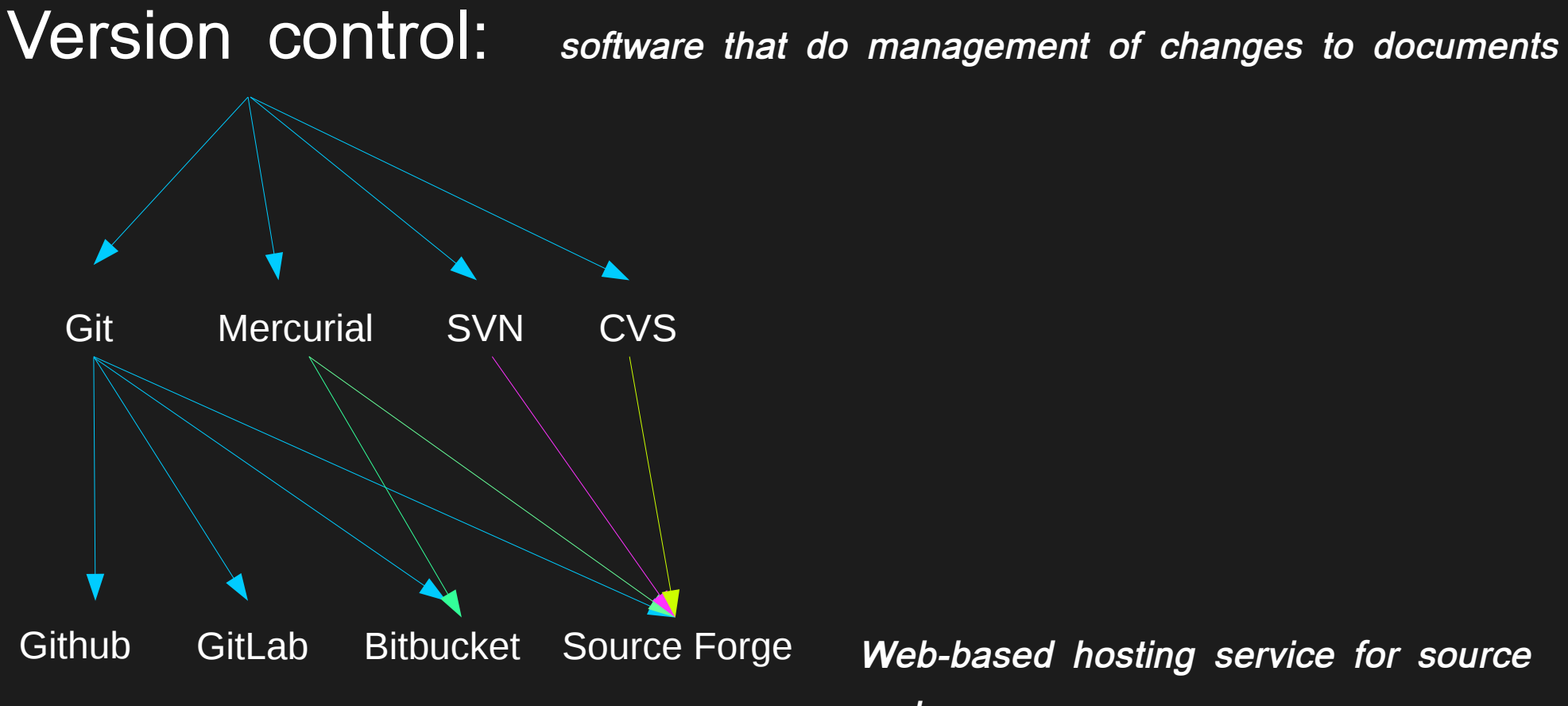

**code.**

## Local version control

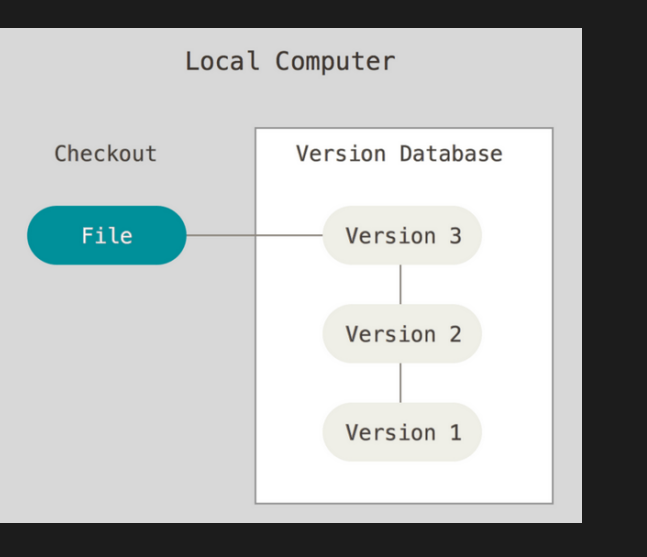

Credit: https://git-scm.com/book/en/v2/Getting-Started-About-Version-Control

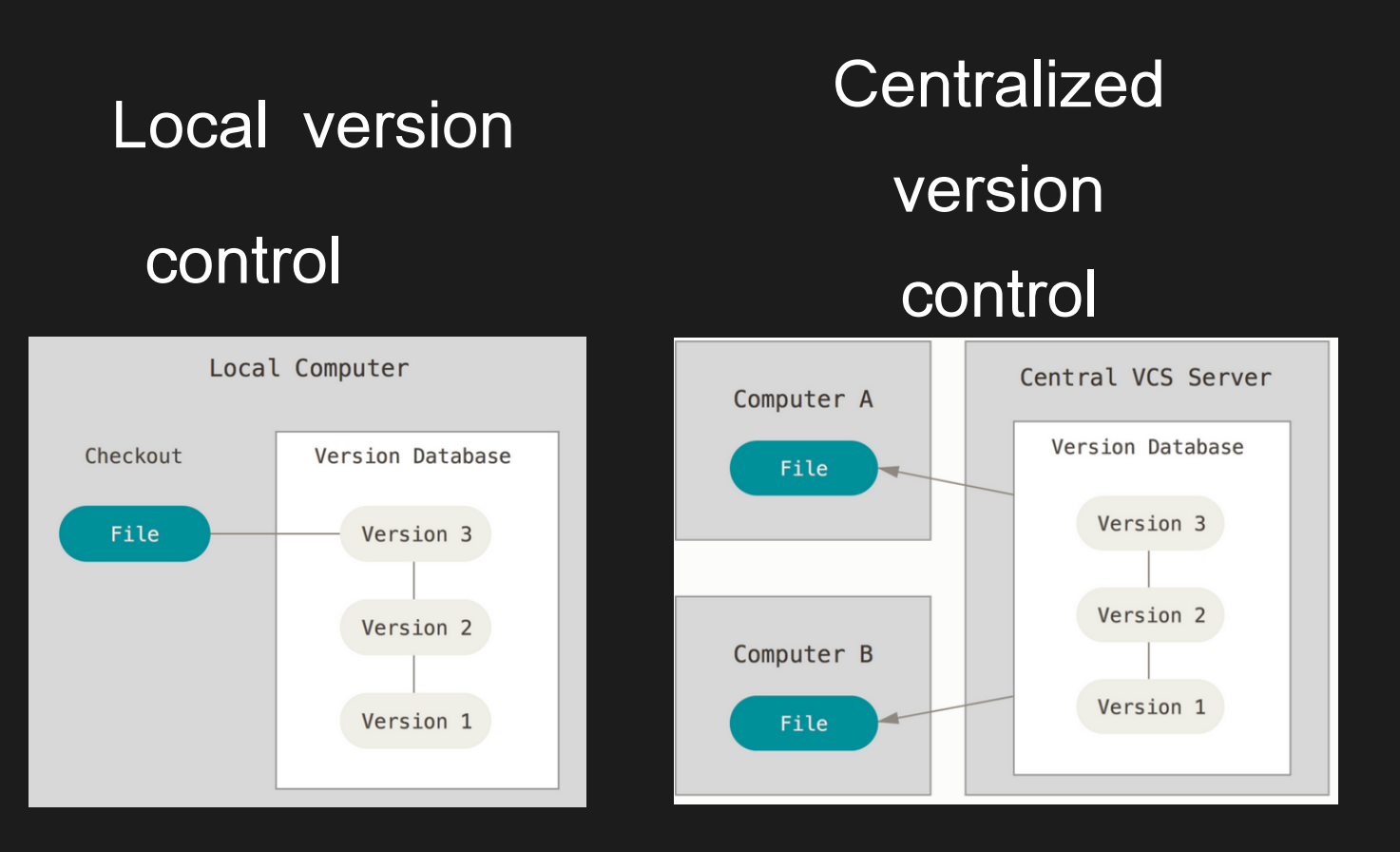

Credit: https://git-scm.com/book/en/v2/Getting-Started-About-Version-**Control** 

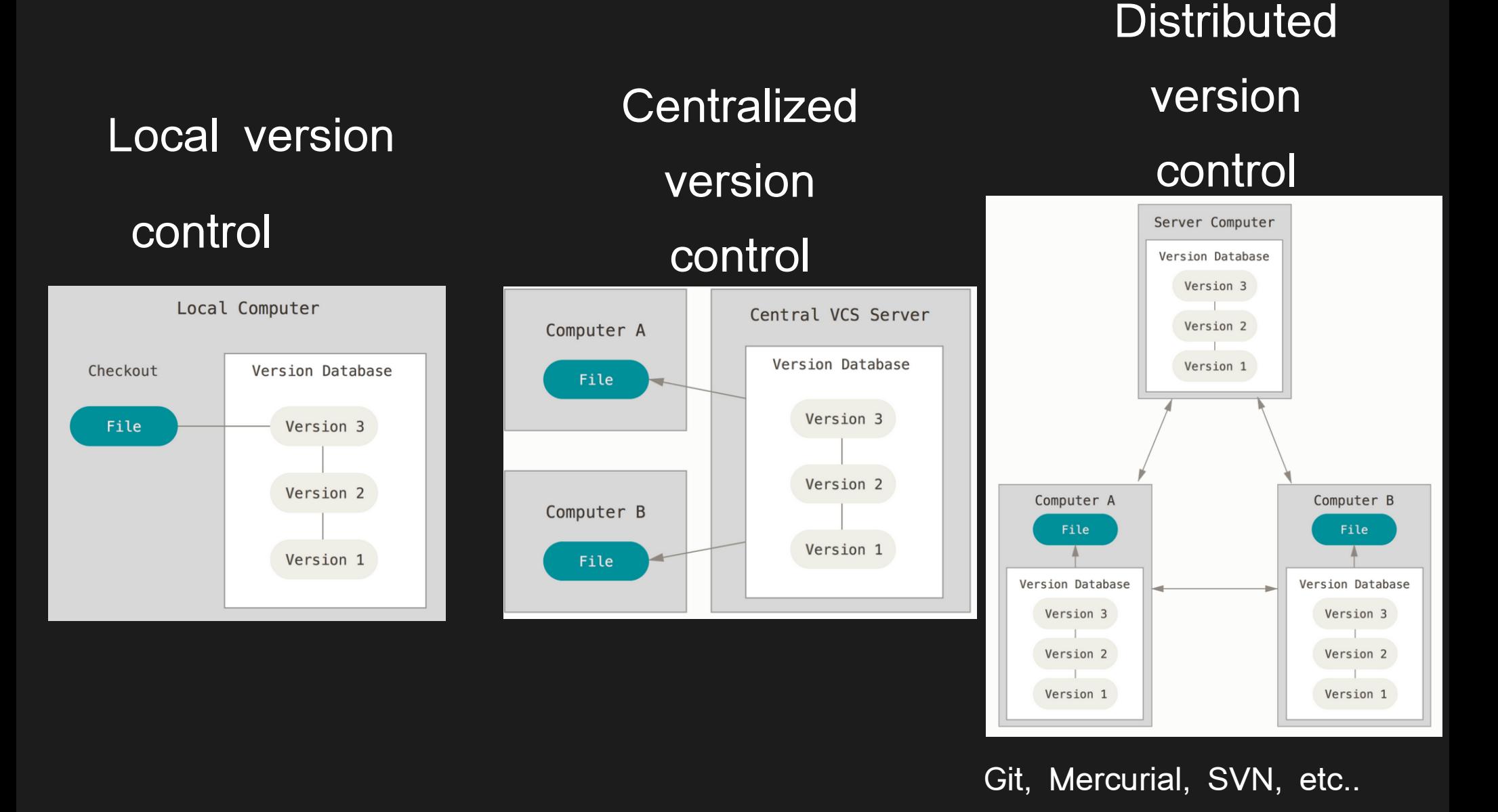

Credit: https://git-scm.com/book/en/v2/Getting-Started-About-Version-Control

## **Github features**

- Unlimited Public repositories, limited Private repositories.
- Documentation of software: Doc, [Readme](https://help.github.com/articles/about-readmes/)
- Issues: Report bugs or other issues with a given code.
- Email notifications.
- Github host web pages: <https://pages.github.com/>

• Student package: <https://education.github.com/pack>

## Github in astronomy:

- NASA, LSST, DESI etc ..
- Astropy: <https://github.com/astropy/astropy> Matplolib, scikits-learn, emcee, and many many more.
- Help science to be reproducible.

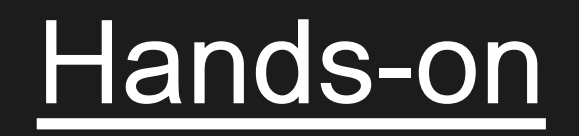

# 1. Create a github account: go to [github.com](http://www.github.com/)

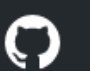

Features Business Explore Pricing

Sign in or Sign up

## **Built for** developers

GitHub is a development platform inspired by the way you work. From open source to business, you can host and review code, manage projects, and build software alongside millions of other developers.

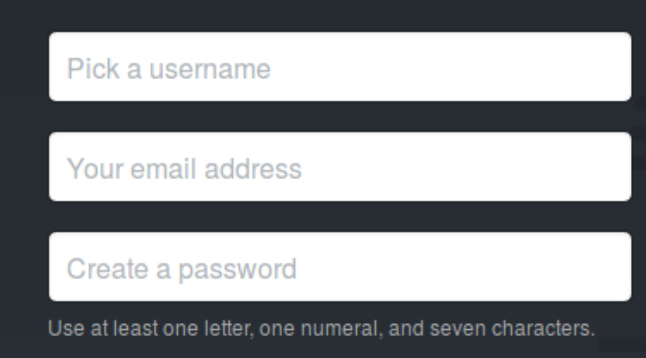

#### **Sign up for GitHub**

By clicking "Sign up for GitHub", you agree to our terms of service and privacy policy. We'll occasionally send you account related emails.

#### [Github tour](http://github.com/)

## 2. Installing git ([see the docs](https://git-scm.com/book/en/v2/Getting-Started-Installing-Git)) For mac: Type git and follow instructions.

For Linux:

- \$ sudo yum install git-all
- \$ sudo apt-get install git-all

For Windows:

http://git-scm.com/download/win

## 3. Set up git:

([https://help.github.com/articles/set-up-git/\)](https://help.github.com/articles/set-up-git/)

• Set a Git user name

\$ git config --global user.name "Mona Lisa"

• Setting your email address for every repository on your computer

\$ git config --global user.email "email@example.com"

# Optional: Caching your GitHub password in Git

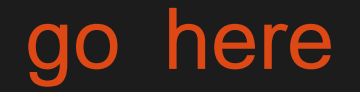

## 4. Create a repository.

From github: <https://help.github.com/articles/create-a-repo/>

> From a terminal: [Adding an existing project to github](https://help.github.com/articles/adding-an-existing-project-to-github-using-the-command-line/#platform-linux)

## 5. Clone your repository to your computer and see its status.

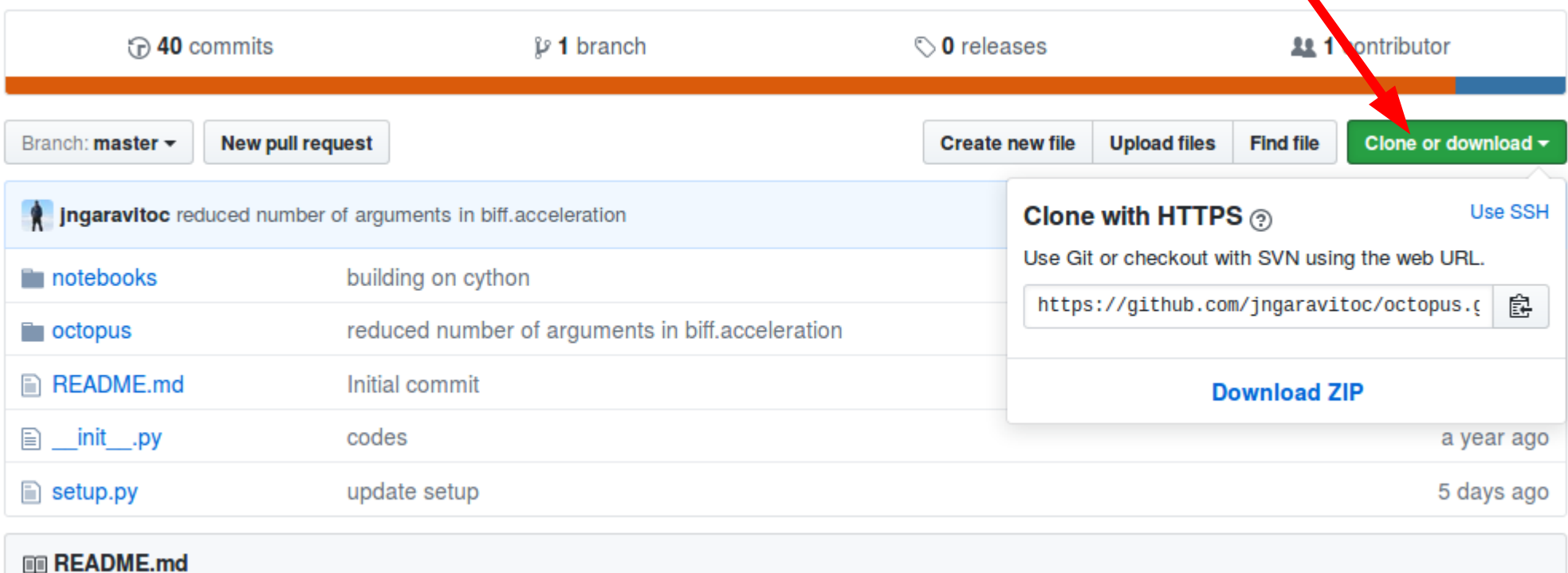

\$ cd github repos \$ git clone <https://github.com/>…. \$ cd your repo name \$ git status

#### **6. Add a file, commit and push your file**

*Create a document* \$ echo 'hello git' > git doc.txt

> *See your repository status* \$ git status

*Add your file → start tracking your file (staging area)*

- \$ git add first doc.txt
- \$ git status

## *Commit your file → Store your file*

- \$ git commit -m 'descriptive comment'
- \$ git log
- \$ git push

7. Editing, moving and removing files.

**Move a file:** \$ git mv file from file to

### **Remove a file:**

\$rm file \$ git rm file

**Remove file from github but not from your pc.** \$qit rm --cached file

## *Do a commit through your repository web page.*

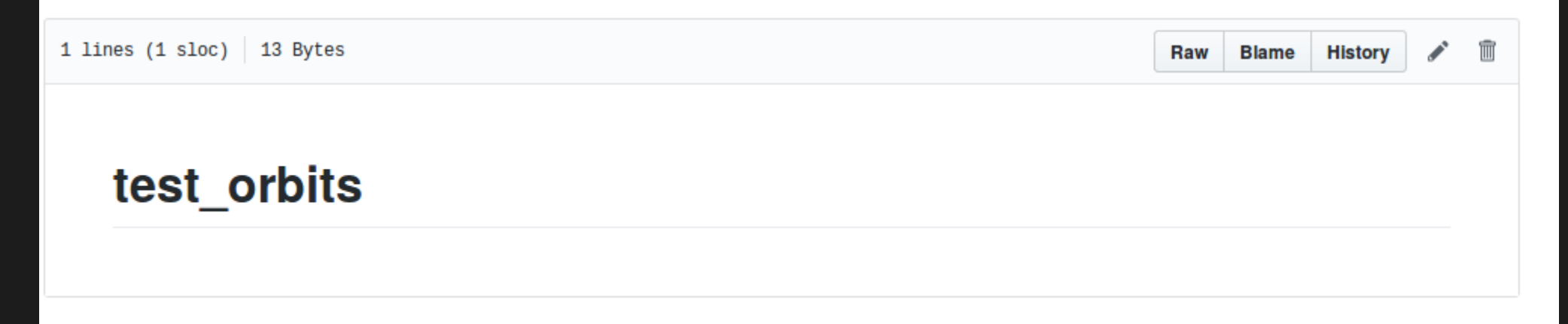

Pull your web page commits to your laptop. On your repository type: \$ git pull

### *Definitions***:**

*Branch:* Temporary version of your code in which you can do tests of a new feature.

*Fork / Pull request*: Your own copy of a repository, that you can edit and merge changes back (with permission), and you can receive changes from the master repository. [\(stackoverflow\)](https://stackoverflow.com/questions/7244321/how-do-i-update-a-github-forked-repository)

*Clone:* Local copy of a repository you can't merge back (unless you own the repository) but you can receive changes from the master repository.

### 8. Branches

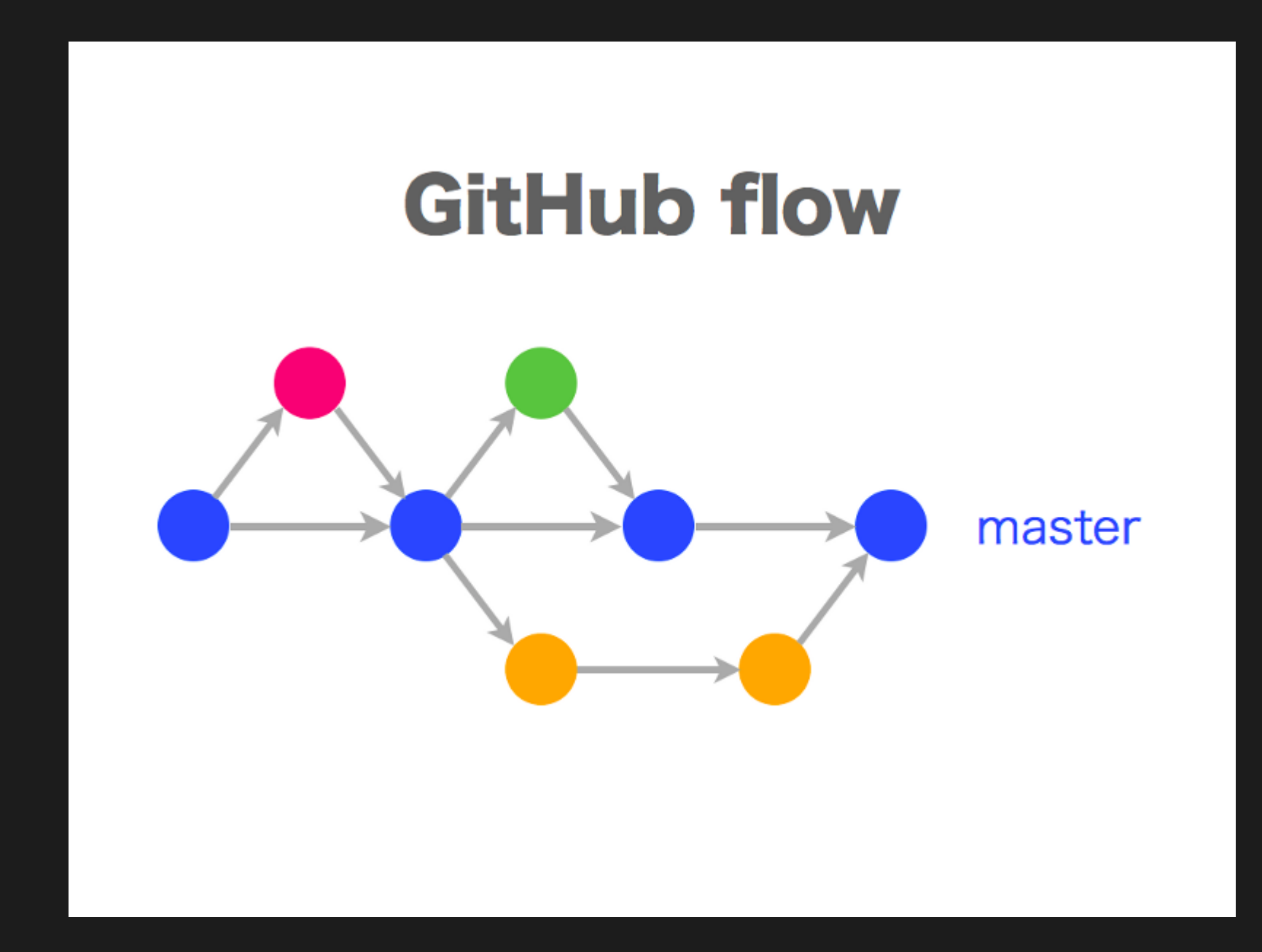

### Creating a branch:

- \$ git branch branch-name #Create new branch
- \$ git checkout branch-name #Move to new branch
- \$ git branch # Tells you which branch

Do some changes in the editing branch and commit those changes:

- \$ git add debugged\_code.py
- \$ git commit -m 'fixed bug in ... '
- \$ git push origin branch-name

Merging the editing branch with the master branch:

- \$ git checkout master #Move to master branch
- \$ git merge branch-name # Merge branches
- \$ git push
- \$ git branch -d branch-name #Delete branch-name
- \$ git push origin --delete branch-name

### 9. Pull requests:

- 1. Create a branch.
- 2. Do some edits to the branch.
- 3. Go to your repository on github.
- 4. Click on New Pull Request

### Open a pull request

Create a new pull request by comparing changes across two branches. If you need to, you can also compare across forks.

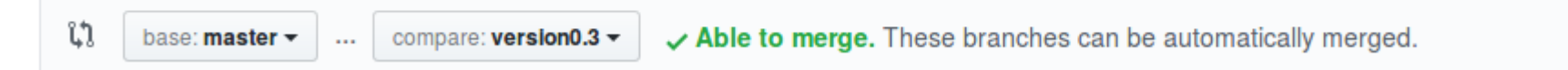

## 10. Collaborating

### **a) You are part of the team.**

- Add a colleague to your repository.
- Clone the repository.
- Do your edits.
- Commit your edits / pull requests.

### **b) You are not part of the team.**

- Fork or clone the repository.
- Do your edits.
- Commit your edits and make a pull request.

## **Good practices:**

- 1. Document your repository.
- 2. Before working always: \$**git pull**
- 3. Use descriptive comments in your commits, avoid 'update'
- 4. Cite and acknowledge others code in your code and repository.
- 5. Add a License to your repository.

## Useful links

- Github help web page is very complete: <https://help.github.com/>
- Git documents are very complete and easy to read: <https://git-scm.com/doc>
- A 15 min interactive tutorial: <https://try.github.io/levels/1/challenges/1>
- Merging issues:

used git mergetool: <https://www.git-scm.com/docs/git-mergetool>